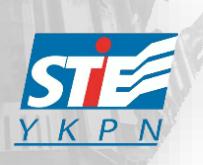

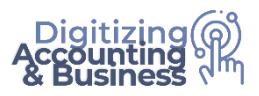

## **Ketentuan Remedi:**

- 1. Konsep remedi adalah memperbaiki nilai dengan **ujian tambahan** atau **tugas tambahan (Kebijakan Dosen)**
- 2. Nilai yang dapat di remedi: **C-, D, E**
- 3. Maksimal nilai akhir setelah remedi adalah **C**
- 4. Nilai akhir **"-"** tidak bisa diremedi
- 5. Remedi diberikan oleh dosen pengampu MK bersangkutan, dosen memberikan tanda **"R"** untuk mahasiswa yang remedi
- 6. Remedi dijadwalkan 1 minggu setelah periode UAS selesai **(jadwal remedi sama seperti jadwal kuliah)**
- 7. **Pendaftaran Remedi:**
	- a. Mahasiswa bisa mendaftar remedi **setelah nilai keluar (checklist di samping nilai)**
	- b. Biaya Remedi per mata kuliah adalah **Rp 150.000 (seratus lima puluh ribu)**
	- c. **Pendaftaran remedi maksimal 1 hari sebelum jadwal Mata Kuliah yang diremedi. (Pukul 23.59 WIB)**
- 8. **Pelaksanaan Remedi:**
	- a. **Senin, 19 Juni 2023** s/d **Jumat, 23 Juni 2023**
	- b. **Pelaksanaan remedi** *onsite* **sesuai jadwal kuliah Sem. II, T.A. 2022/2023 (ruang dan jam kuliah sama)**
- 9. **Jika ada yang perlu dikonfirmasi silakan menghubungi: Bambang S. Wibowo, S.E., M.M (Kepala Bagian Akademik & TI) GPS 106 | (085 72 8888317)**

**Dr. Julianto Agung Saputro, S.E., S.Kom., M.Si., Ak., CA. Wakil Ketua I**

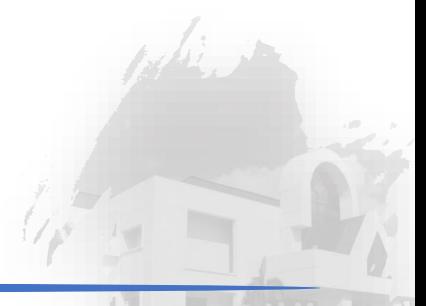

## **Langkah-langkah pendaftaran:**

1. Login ke web[: www.stieykpn.ac.id,](http://www.stieykpn.ac.id/) nilai akhir mata kuliah semester berjalan akan ditampilkan di halaman "muka" seperti pada gambar di bawah ini.

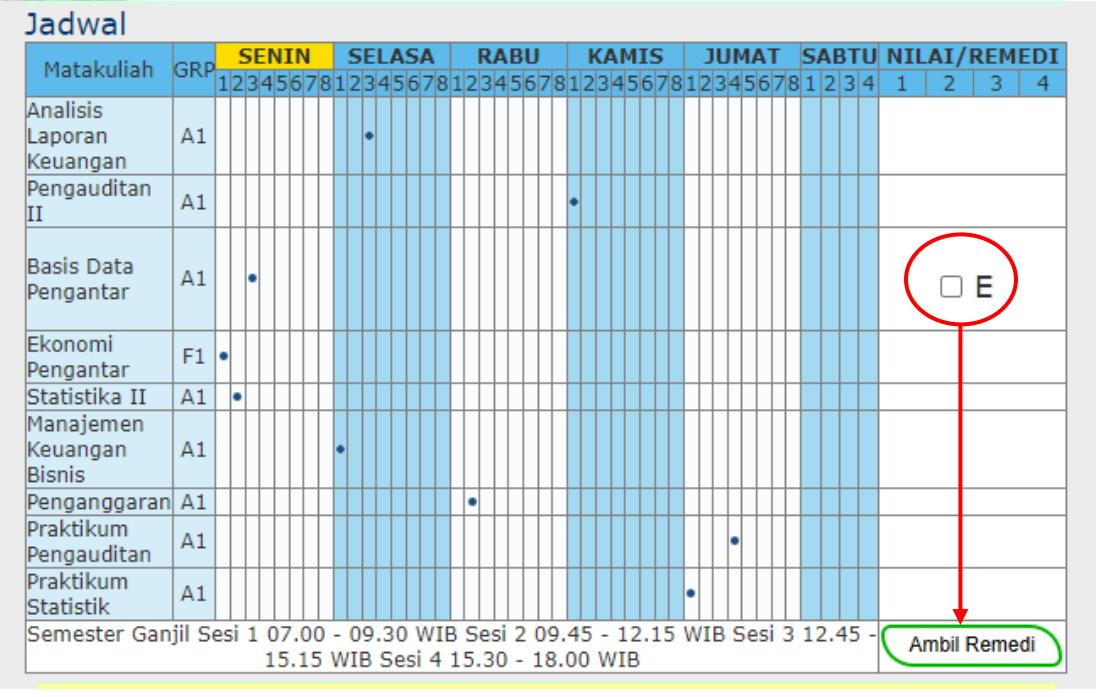

2. Klik nilai mata kuliah yang akan diremedi **(boleh lebih dari satu)** → kemudian klik **"Ambil Remedi"**

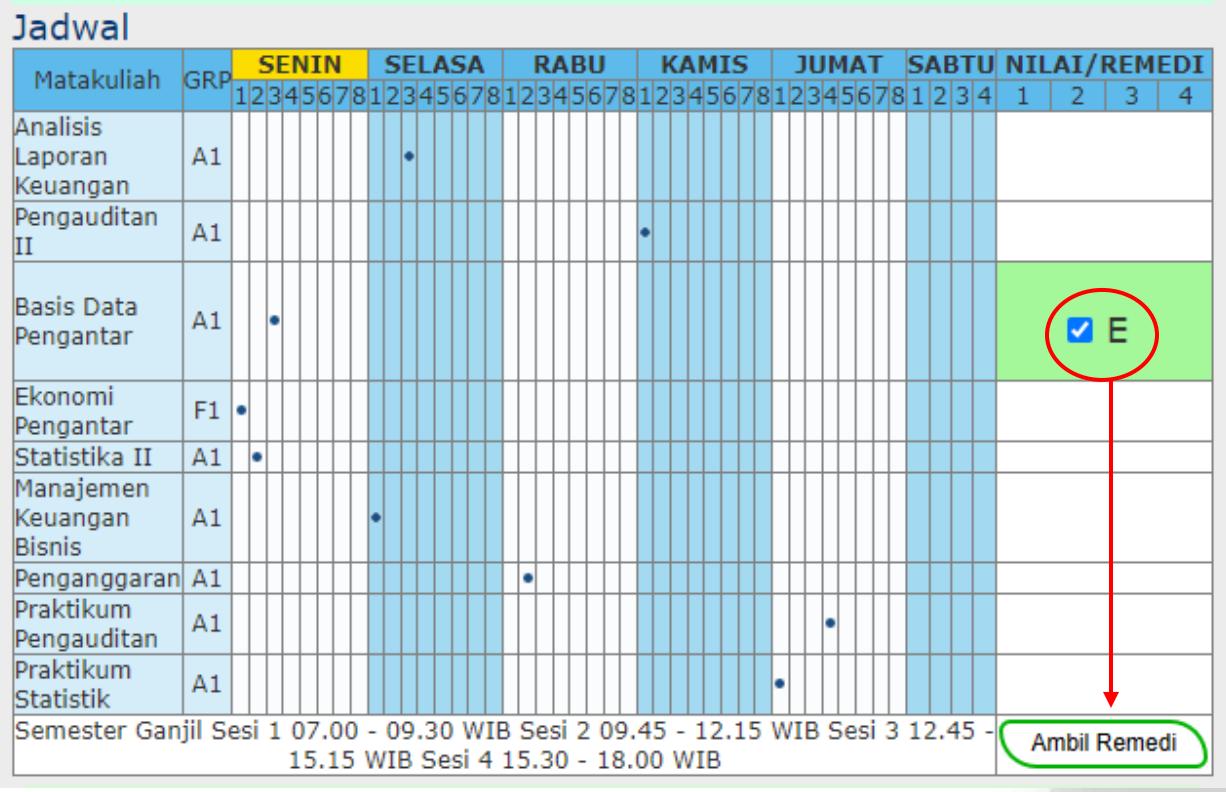

3. Setelah klik "Ambil Remedi" akan muncul pop-up seperti gambar di bawah ini:

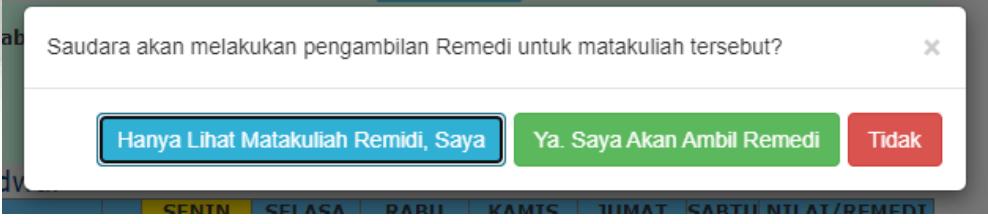

4. Jika mahasiswa setuju untuk mengambil remedi, klik **"Ya. Saya Akan Ambil Remedi" dan tampilan akan seperti di bawah ini: (tagihan remedi)**

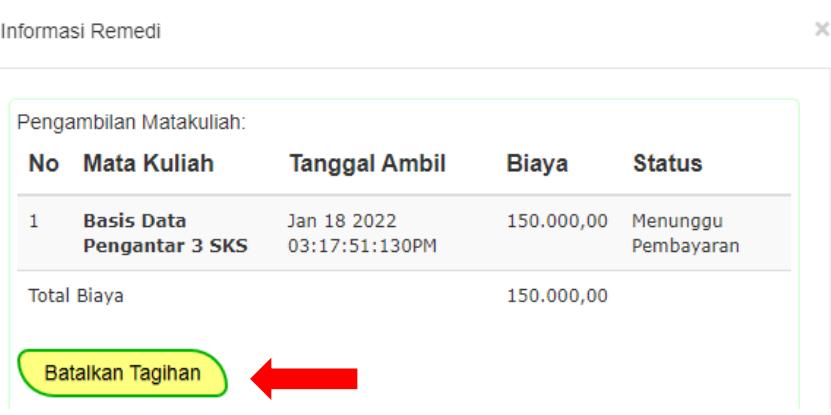

- 5. Mahasiswa melanjutkan membayar remedi dengan **Virtual Account** yang biasa digunakan untuk pembayaran. **(Kode VA dapat dilihat pada bagian bawah tagihan)**
- 6. Setelah selesai melakukan pembayaran, mahasiswa terdaftar sebagai peserta remedi dan selanjutnya menunggu informasi dari dosen pengampu
- 7. Mahasiswa dapat membatalkan tagihan remedi tersebut dengan cara klik **"Batalkan Tagihan"** dan tampilan akan seperti di bawah ini:

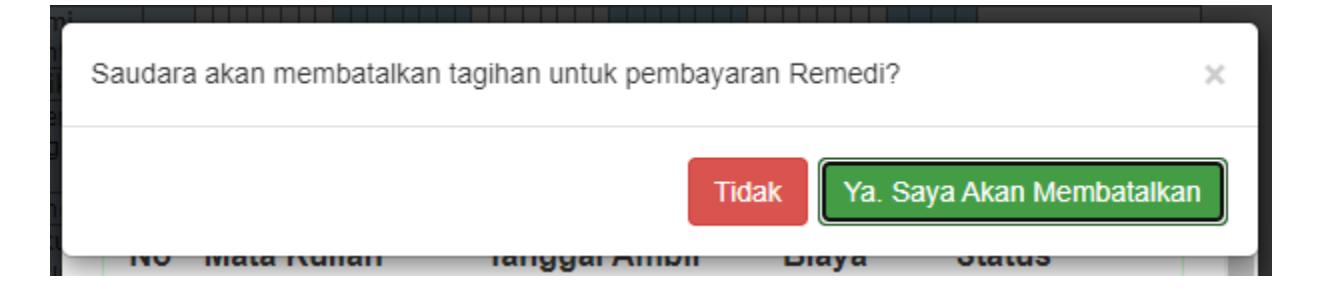

Catatan:

- Pembatalan remedi bisa dilakukan selama belum melakukan pembayaran **(tombol batal berwarna kuning)**
- Apabila sudah terjadi pembayaran (tombol batal berwarna merah) → **Tidak bisa melakukan pembatalan**